Ingresa a Venezolano Online con tu usuario, imagen antiphishing y clave, y elige: Tarjetas > Débito > Gestión de Tarjetas. También puedes hacerlo vía VOL•móvil.

2 En la pantalla que se despliega, selecciona la operación a realizar: a) Nueva tarjeta, b) **Renovación** o c) Anulación

**Si requieres hacer esta operación, sigue estos pasos:**

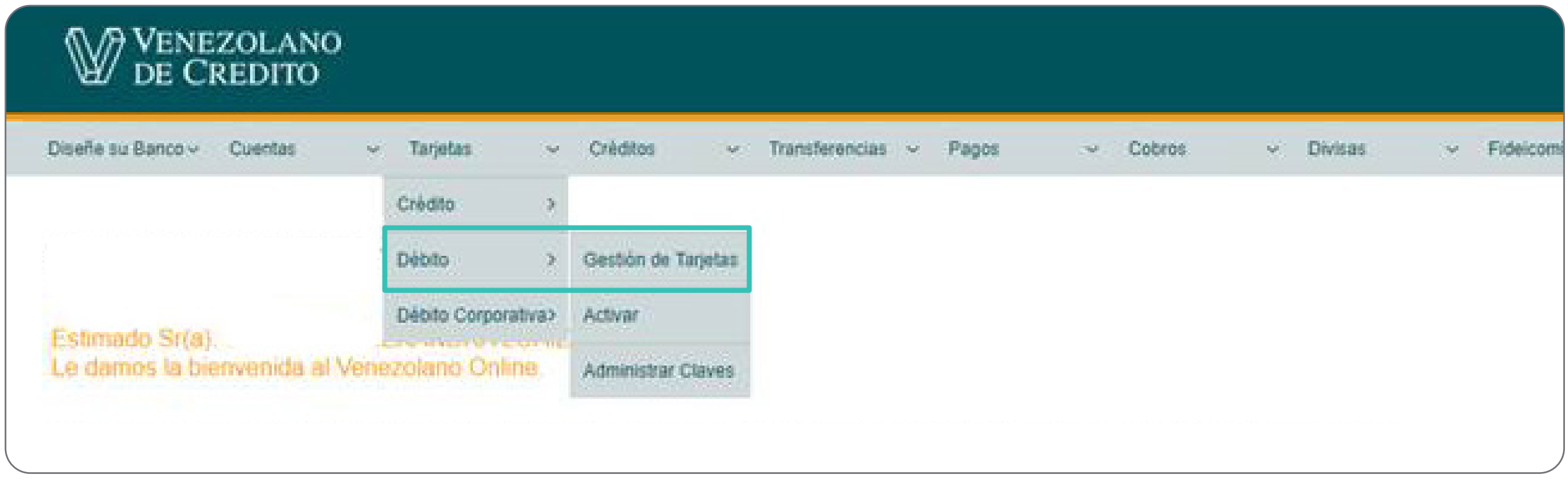

Cómo gestionar tu tarjeta de débito en caso de solicitar su renovación, desde Venezolano Online o VOLmóvil

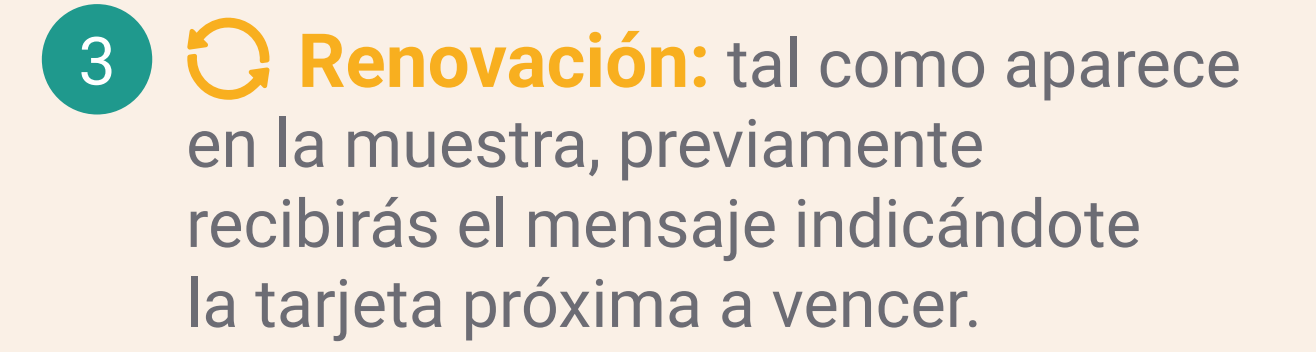

Elige la tarjeta a renovar y la oficina donde prefieras retirarla.

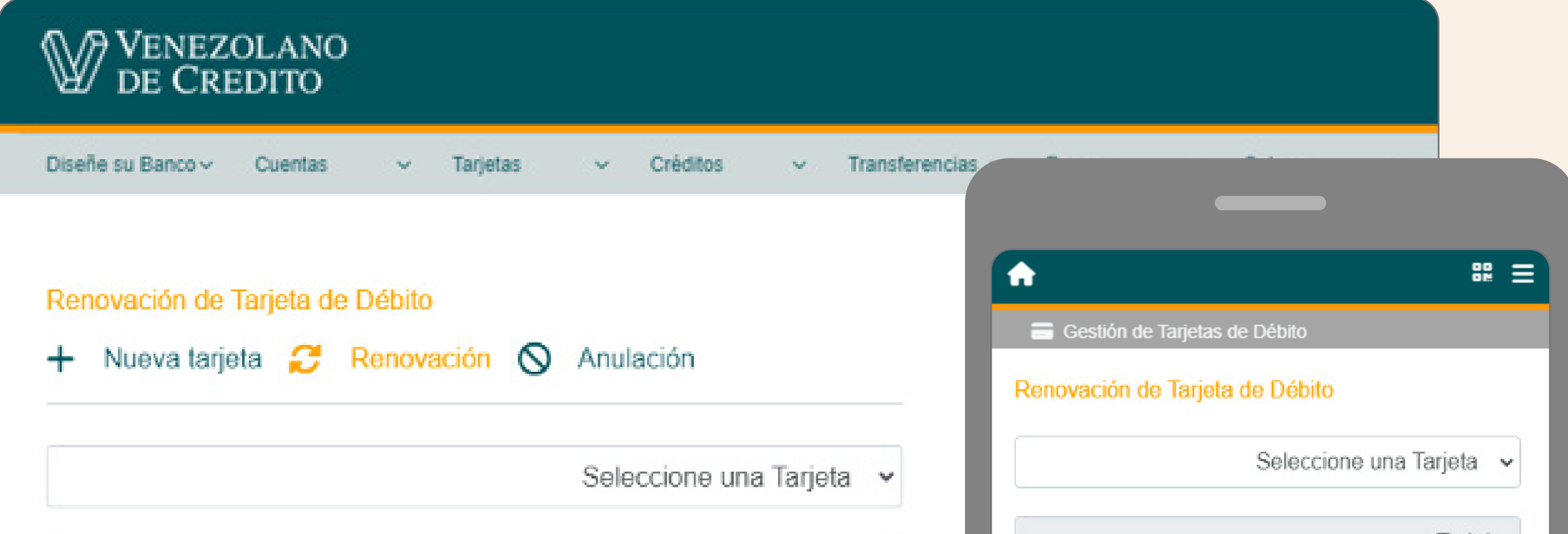

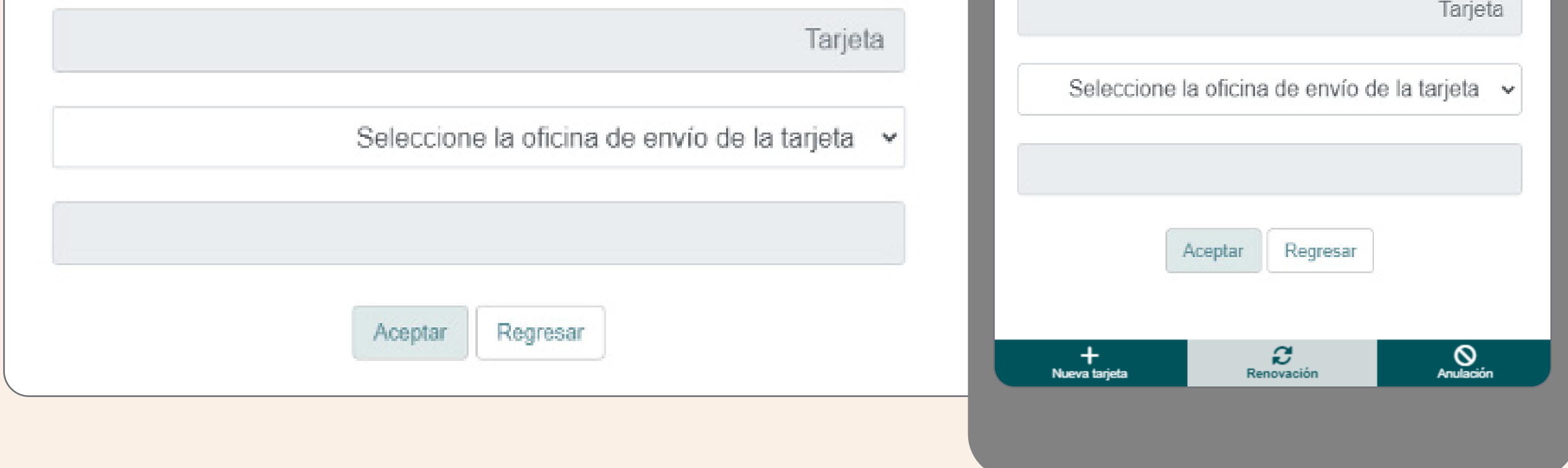

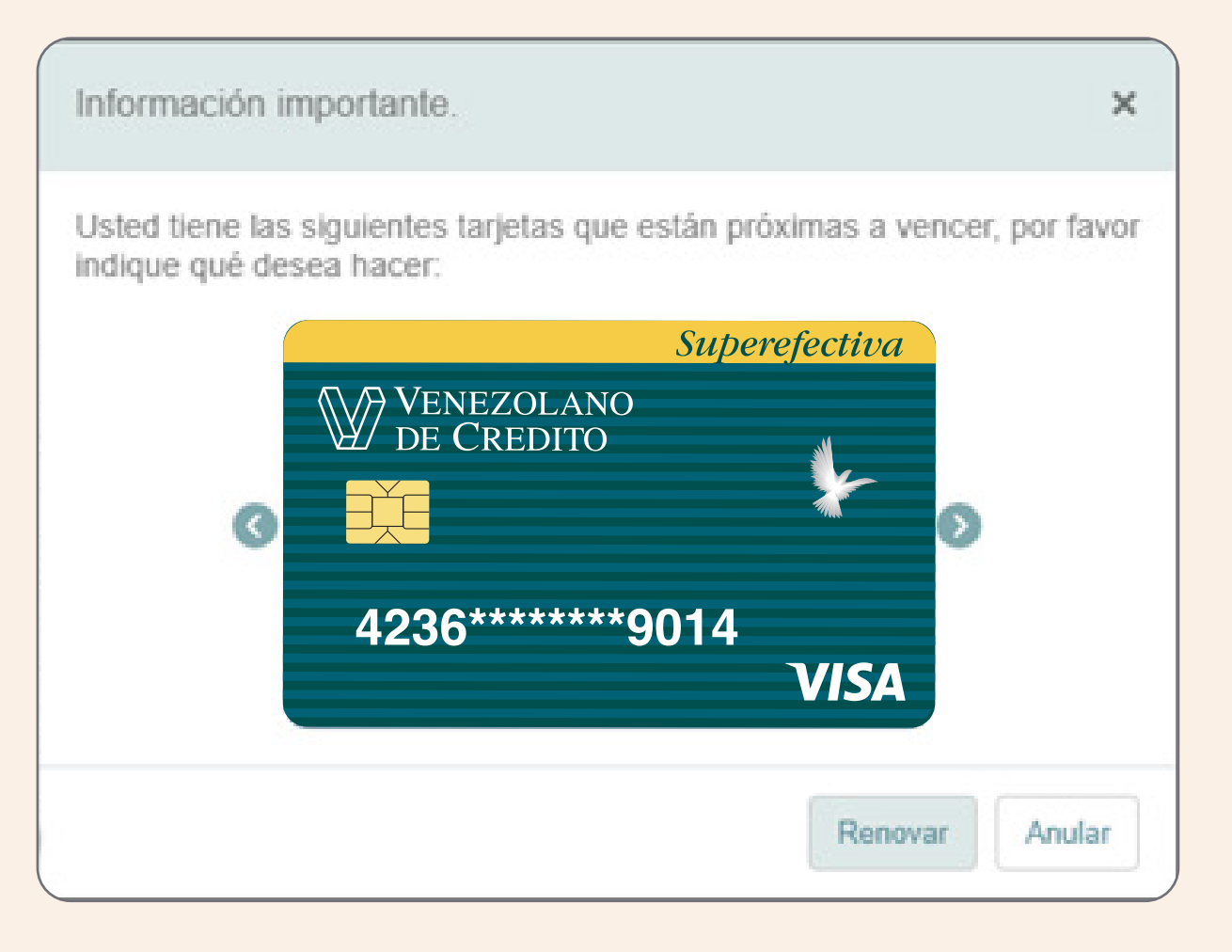

Al completar los datos solicitados, pulsa el botón "Aceptar". Recuerda retirarla personalmente una vez que recibas la notificación en tu celular.